## **Hero Parent Log-In**

- 1. Website: [www.access.heropowered.com](http://www.access.heropowered.com)
- 2. Click on Parent.

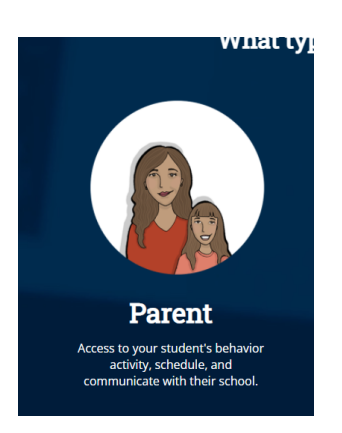

3. Enter your login information if you have already previously logged in. If not, please create an account.

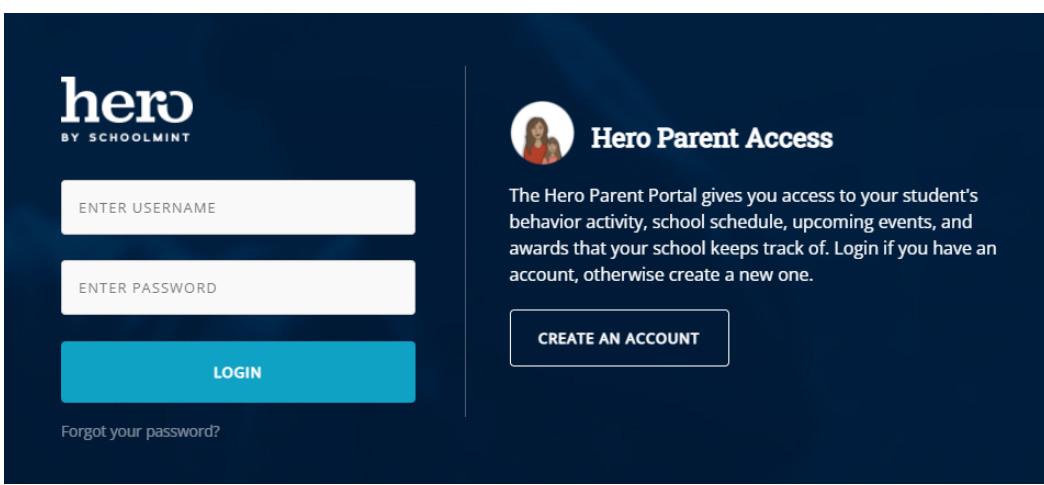

4. Click + Add Student

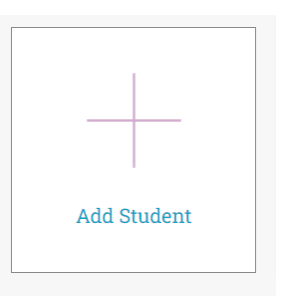

## Did your school provide you with a secure key to access Hero?

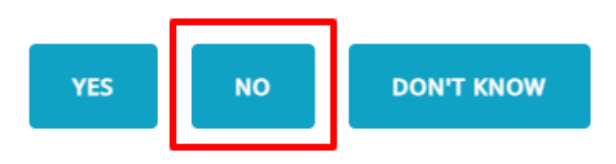

6. Enter your student's HISD ID Number (no S). Their birthdate and Last Name and click add student.

- 1234567
- 01/01/2009
- Evans

## **Add Student**

1890000 12/10/2009 -------**ADD STUDENT** Close 7. Your students will appear.

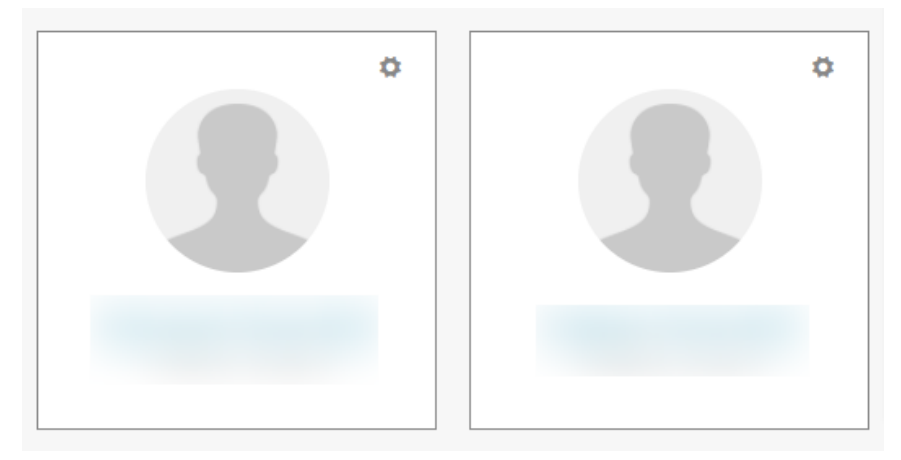

8. Click on Behavior Tracks to see tracking.

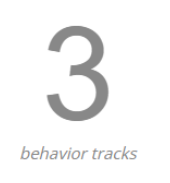

You will be able to see positive and negative points.

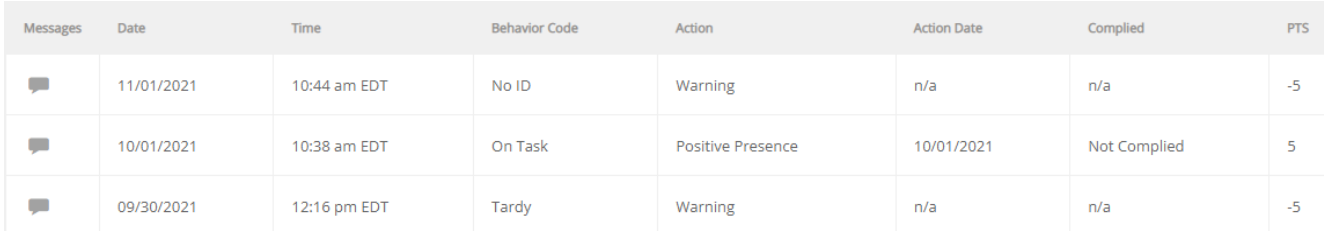

Please see the bottom of the home page on the student to see the APP Walkthrough and the Quick Start Guide.

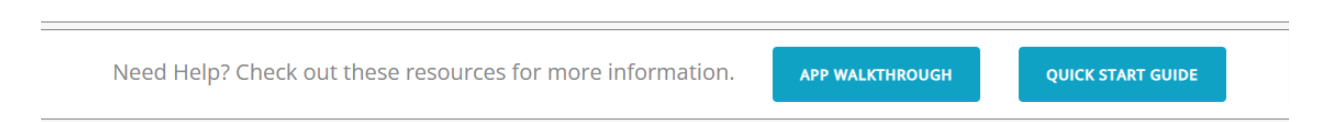